# **คู่มือการใช้งาน**

# **ระบบลงทะเบียนเครือข่ายไร้สาย**

# **CRU-WiFi**

สำหรับผู้ใช้งาน

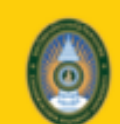

มหาวิทยาสัยราชภัฏรันทรเกษม Chandrakasem Rajabhat University

## ระบบลงทะเบียนเครือข่ายไร้สาย

**CRU-WiFi** 

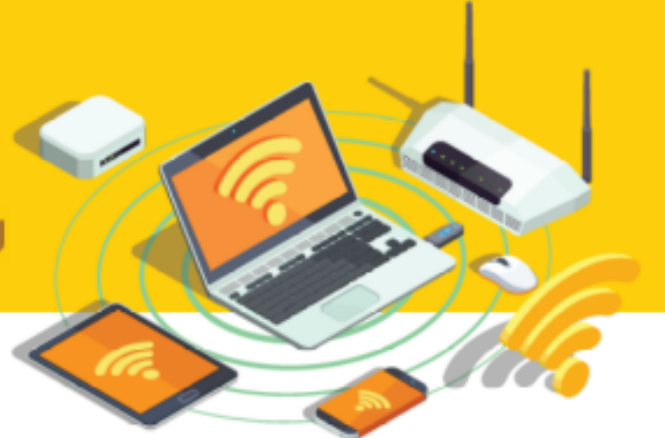

#### Contents

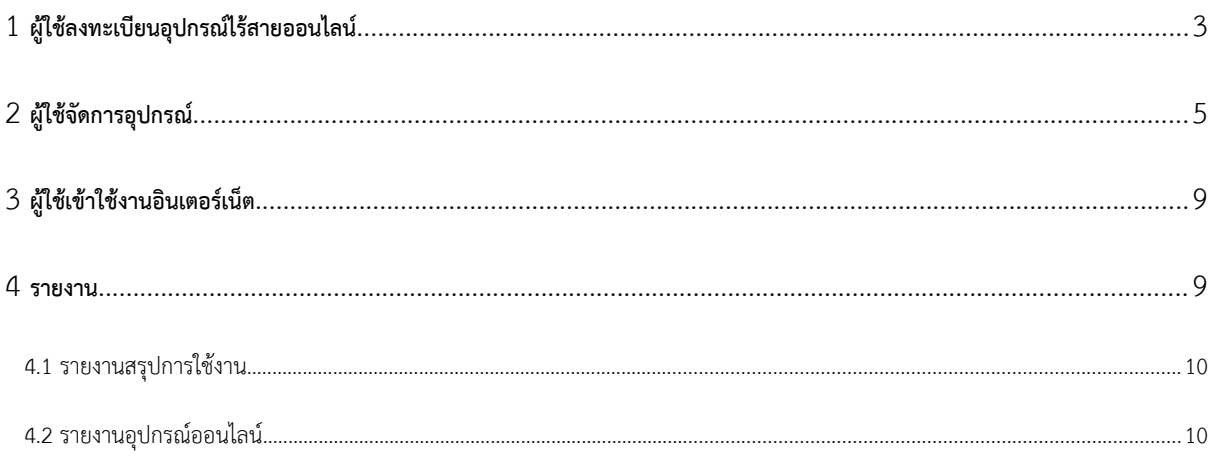

## <span id="page-2-0"></span>1 ผู้ใช้ลงทะเบียนอุปกรณ์ไร้สยออนไลน์

หากทำการเข้าใช้งานครั้งแรก ผู้ใช้จะยังไม่มีข้อมูล อุปกรณ์ไร้สายในระบบ เพื่อขอใช้งานอินเตอร์เน็ต สามารถทำได้ โดยให้ไปที่ WIFI ของอุปกรณ์ ของท่น แล้วเลือกไปที่ WIFI ชื่อ CRU-WiFi

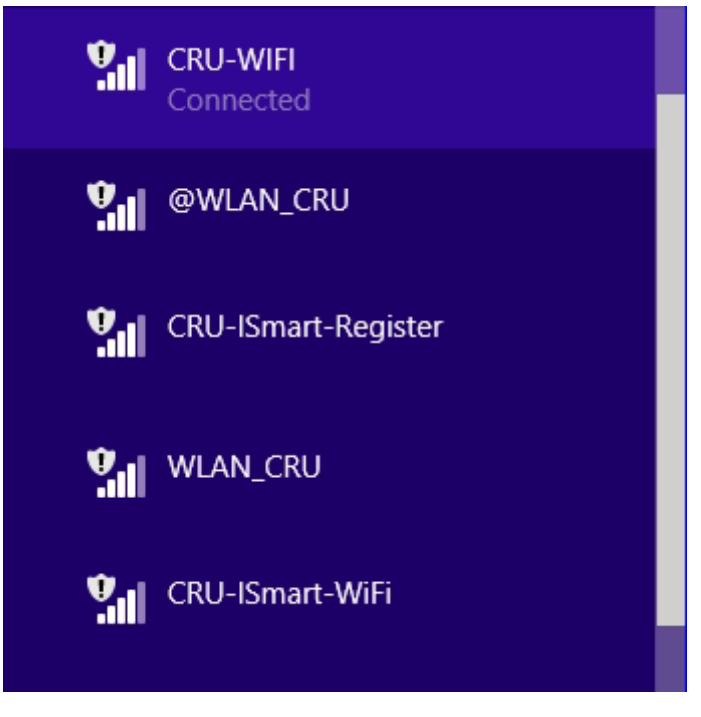

จกรูป ให้เลือก WIFI ชื่อ CRU-WiFi

ิ จากนั้นโปรแกรมใช้งานอินเตอร์เน็ตหรือ Web Browser จะเปิดหน้าลงทะเบียนขึ้นมา จากนั้นให้กรอก ชื่อผู้ใช้ และ เลขที่บัตรประชชน และรหัสตัวเลขตมรูปที่แสดง เพื่อ ลงทะเบียน อุปกรณ์ไร้สย

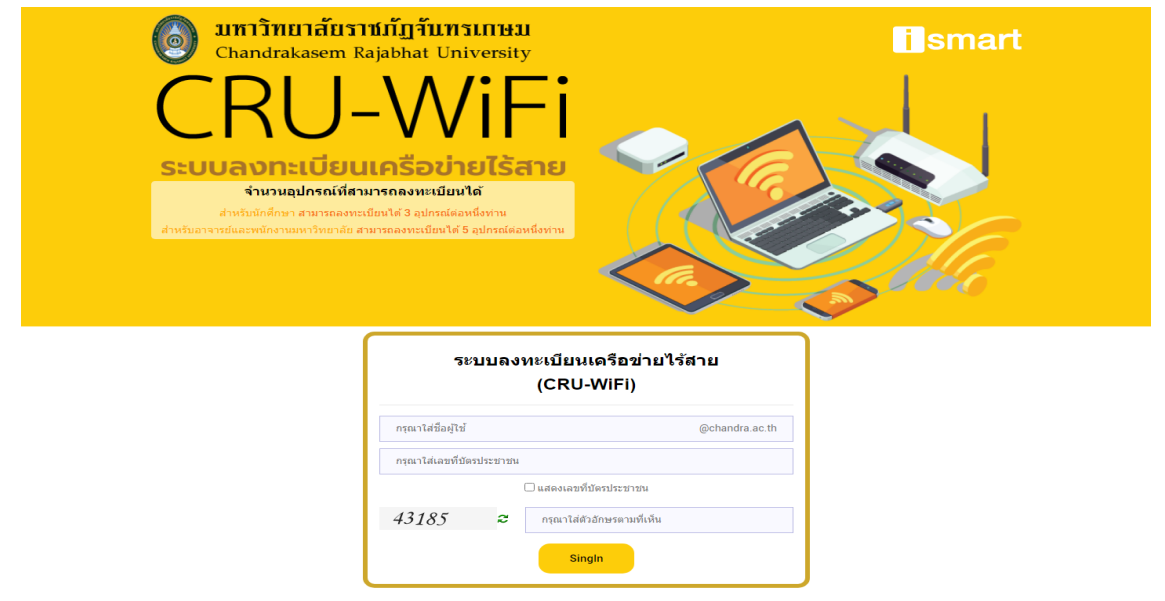

จากรูปให้กรอก กรอก ชื่อผู้ใช้ และ เลขที่บัตรประชาชน และรหัสตัวเลขตามรูปที่แสดง เพื่อ ลงทะเบียนเครื่อข่ายไร้สาย ให้ กับอุปกรณ์ฯ

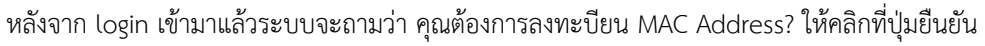

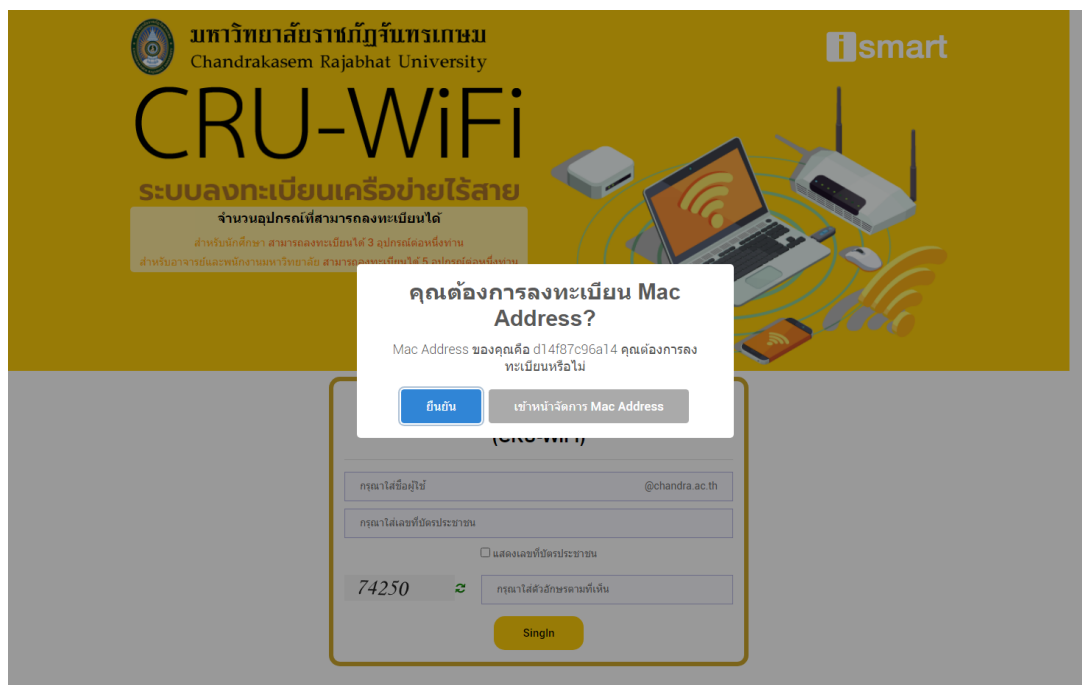

จากรูปคือหน้า ยืนยันลงทะเบียน MAC Address

จกนั้นระบบจะแจ้งว่ ลงทะบียนสำเร็จ คุณสมรถคลิกที่ปุ่ม ออกอินเตอร์เน็ตได้เลย

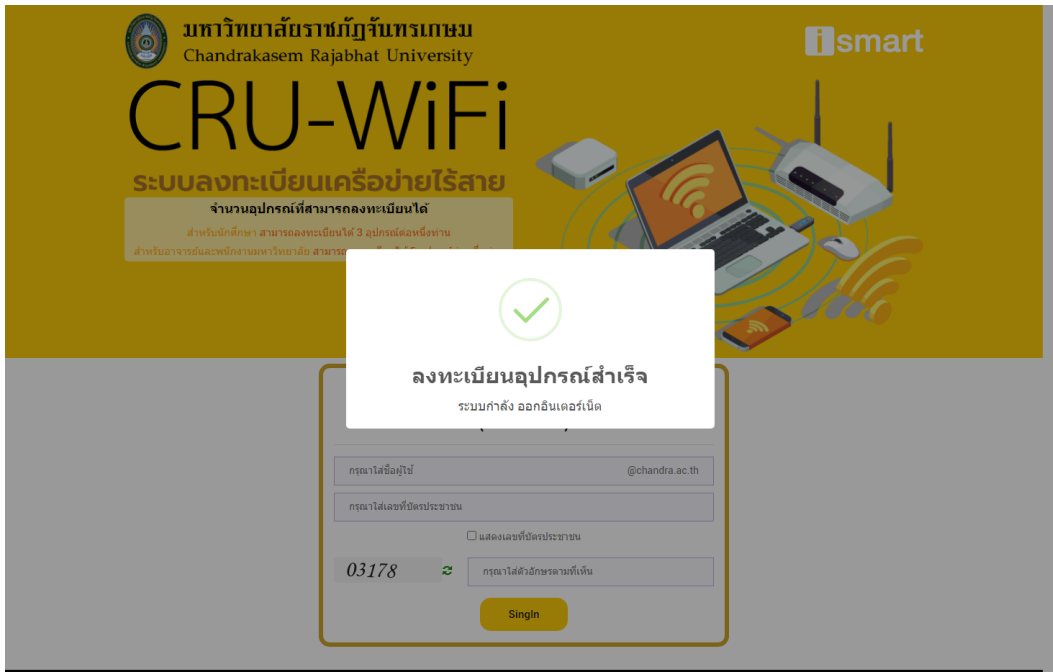

จกรูปหลังจกลงทะเบียนเสร็จเรียบร้อยระบบจะออกสู่อินเตอร์เน็ตเลย

## <span id="page-4-0"></span>2 ผู้ใช้จัดกรอุปกรณ์

หากท่านต้องการดูหรือตรวจสอบอุปกรณ์ ที่ขอใช้งานอินเตอร์เน็ตไปแล้ว สามารถทำได้โดยให้ไปที่ WIFI ของ อุปกรณ์ ของท่น แล้วเลือกไปที่ WIFI ชื่อ CRU-WiFi

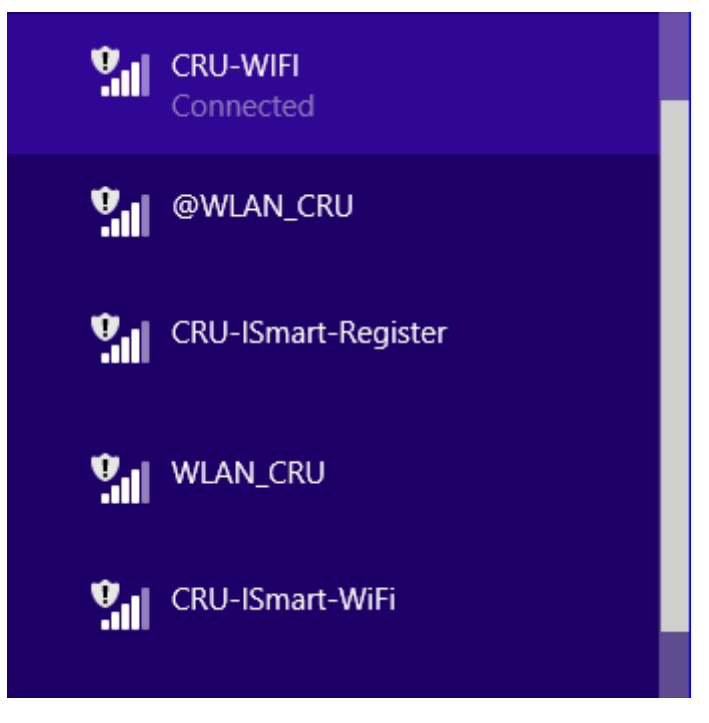

จกรูป ให้เลือก WIFI ชื่อ CRU-WiFi

จากนั้นโปรแกรมใช้งานอินเตอร์เน็ตหรือ Web Browser จะเปิดหน้าลงทะเบียนขึ้นมา จากนั้นให้กรอก ชื่อผู้ใช้ และ เลขที่บัตรประชาชน และรหัสตัวเลขตามรูปที่แสดง เพื่อ เข้าสู่ระบบ

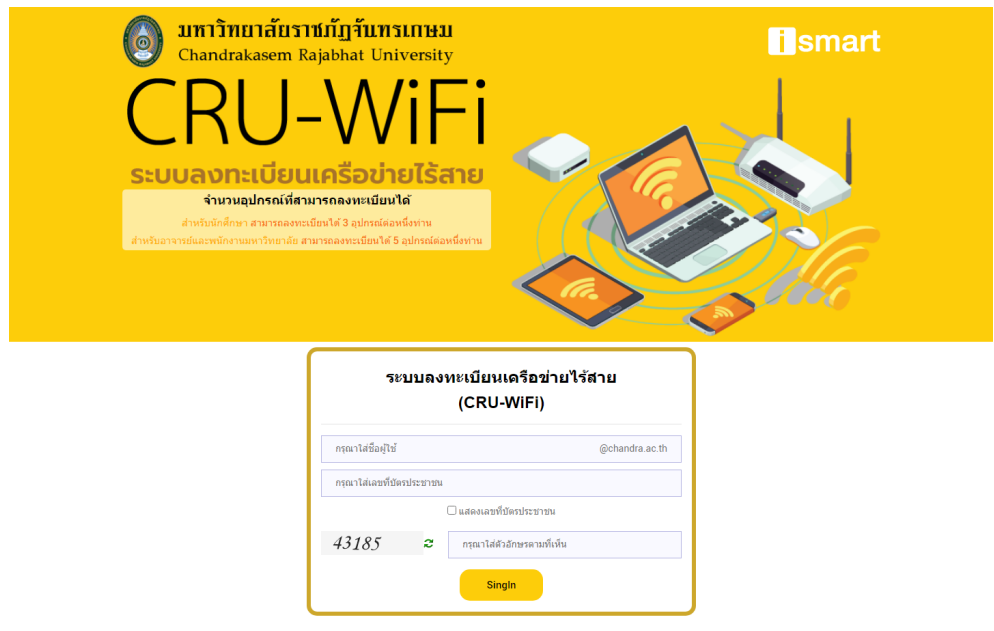

้จากรูปให้กรอก กรอก ชื่อผู้ใช้ และ เลขที่บัตรประชาชน และรหัสตัวเลขตามรูปที่แสดง เพื่อ เข้าสู่ระบบ

หลังจาก login เข้ามาแล้วระบบจะถามว่า คุณต้องการลงทะบียน MAC Address? ให้คลิกที่ปุ่ม เข้าหน้า

จัดการ MAC Address

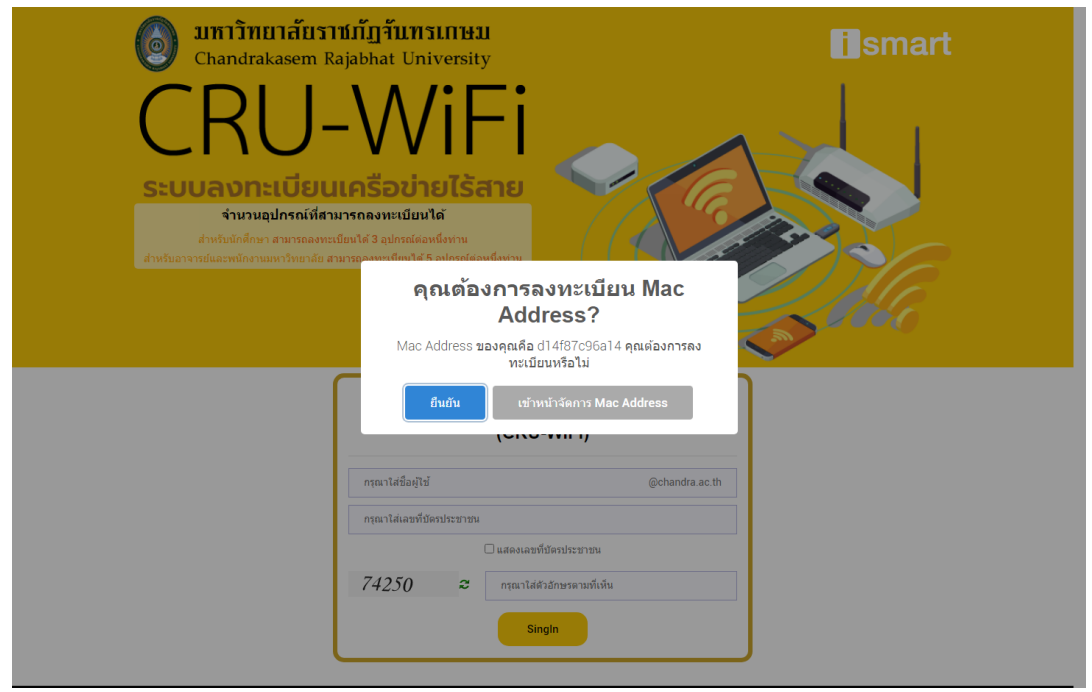

จากรูปคือหน้า ยืนยันลงทะเบียน MAC Address

หลังจาก เข้าหน้าจัดการ MAC Address แล้ว จะสามรถเพิ่ม อุปกรณ์ได้ดังนี้ แต่คุณต้องทราบ MAC Address ที่ คุณจะทำกรลงทะเบียน

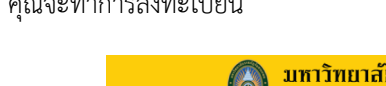

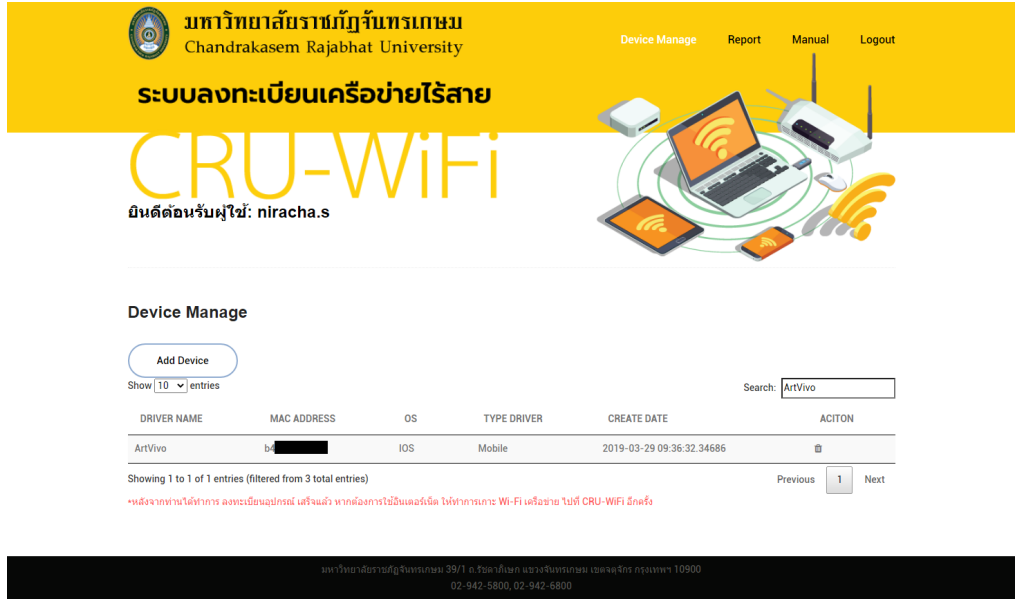

จกรูปคลิกที่ปุ่ม Add Device

อยู่ในหน้า Add Device หากเราทำการ เลือกใช้ WIFI ชื่อ CRU-WiFi ระบบจะแสดง MAC Address ของ อุปกรณ์ ที่ช่อง MAC Address เลยแต่หากไม่ระบบจะแสดงเป็นค่าว่าง

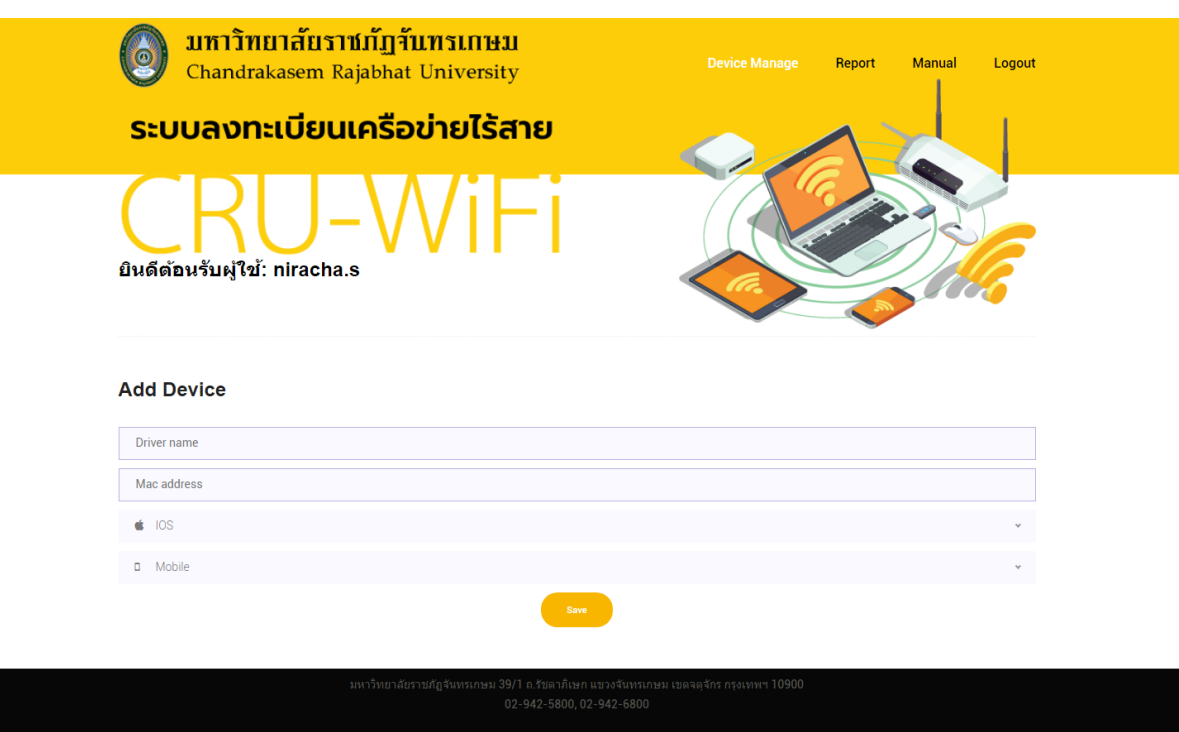

#### จกรูปหกไม่ได้เลือกใช้ WIFI ชื่อ CRU-WiFi จะไม่มี MAC Address แสดง

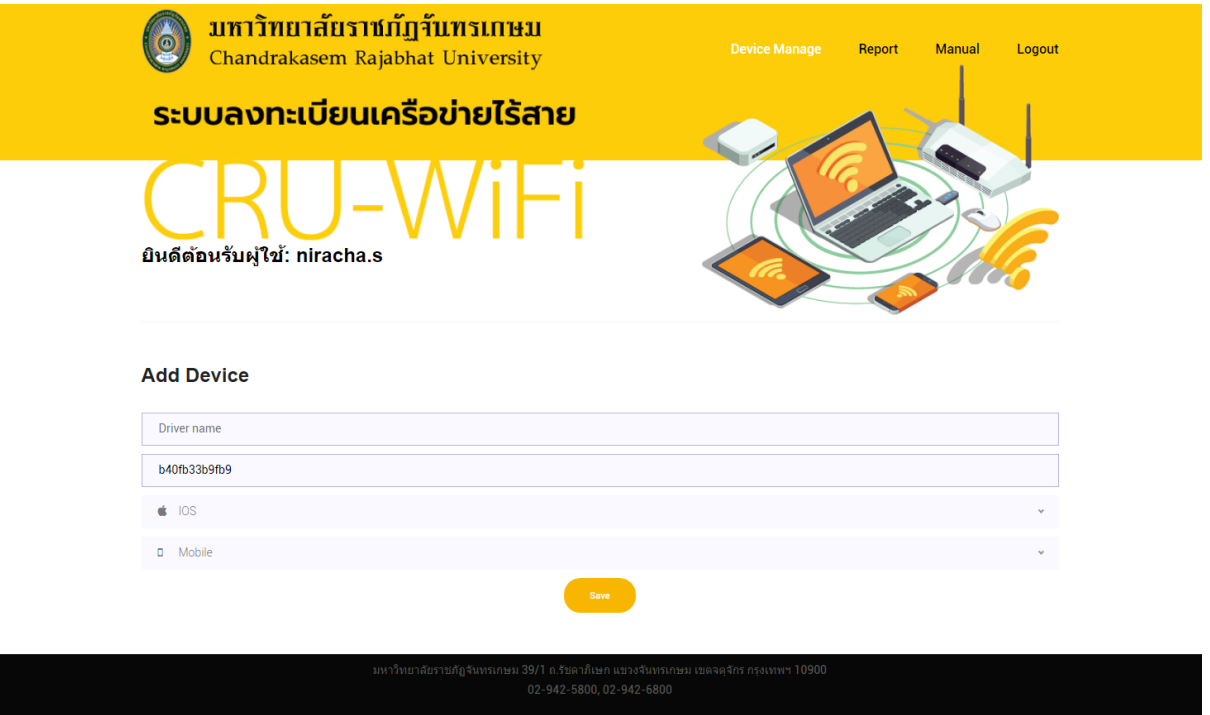

#### จกรูปหกเลือก ใช้ WIFI ชื่อ CRU-WiFi จะมี MAC Address แสดง

หากทำการลงทะเบียน กรอกข้อมูลครบแล้วจะแสดงหน้าลงทะเบียนสำเร็จ หากต้องการใช้อินเตอร์เน็ต ให้ทำการ เปลี่ยน WiFi เครือข่ย ไปที่ CRU-WiFi อีกครั้ง

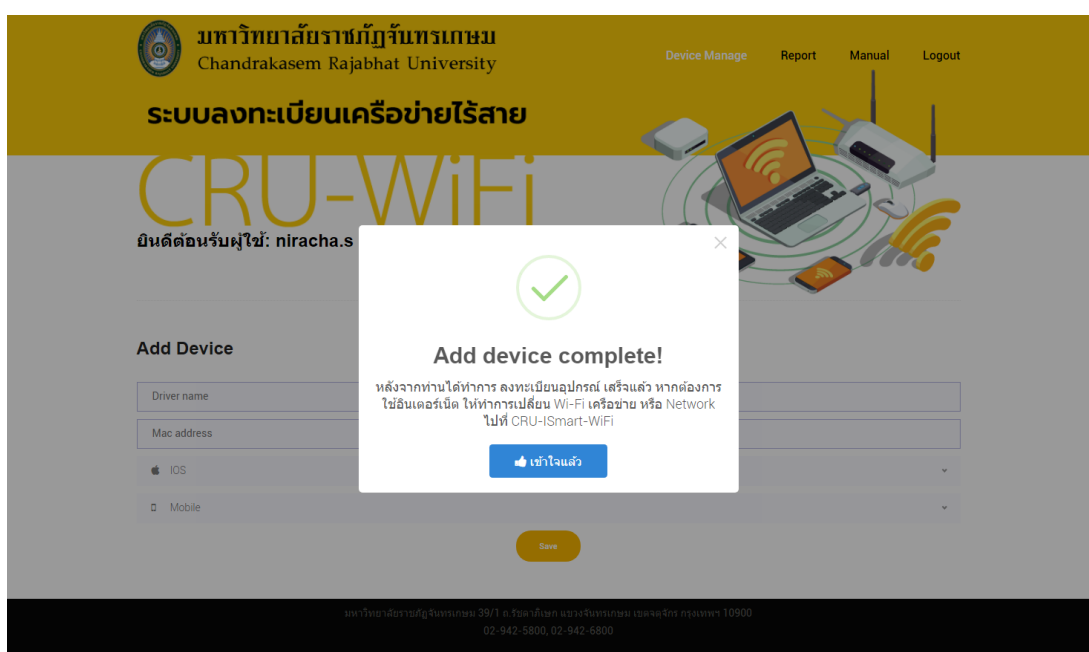

จากรูปลงทะเบียนสำเร็จ หากต้องการใช้อินเตอร์เน็ต ให้ทำการเปลี่ยน Wi-Fi เครือข่าย ไปที่ CRU-WiFi

หากต้องการ ลบ อุปกรณ์ที่ลงทะเบียนไปแล้ว ให้ไปที่หน้าจัดการ อุปกรณ์ที่ตารางแล้วคลิกที่รูปถังขยะ เพื่อลบ

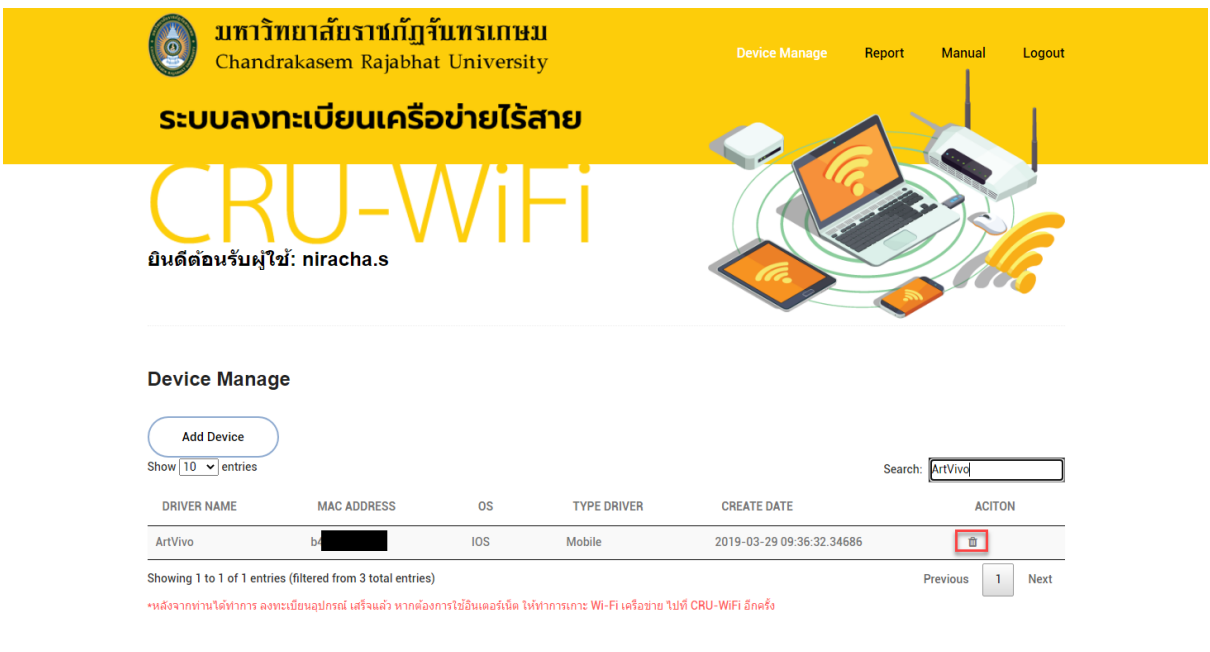

จกรูปกรอบสีแดงคือ คลิกที่รูปถังขยะ เพื่อลบ

### <span id="page-8-1"></span>3 ผู้ใช้เข้าใช้งานอินเตอร์เน็ต

หลังจากท่านได้ทำการลงทะเบียนอุปกรณ์ไร้สายออนไลน์ เรียบร้อย หากต้องการใช้งานอินเตอร์เน็ต สามารถทำได้ โดยให้ไปที่ WIFI ของอุปกรณ์ ของท่น แล้วเลือกไปที่ WIFI ชื่อ CRU-WiFi หกท่นทำตม ก่อนหน้นี้ มแล้วท่นจะ สามารถใช้งานอินเตอร์เน็ตได้ หากไม่ได้ แนะนำให้ติดต่อเจ้าหน้าที่

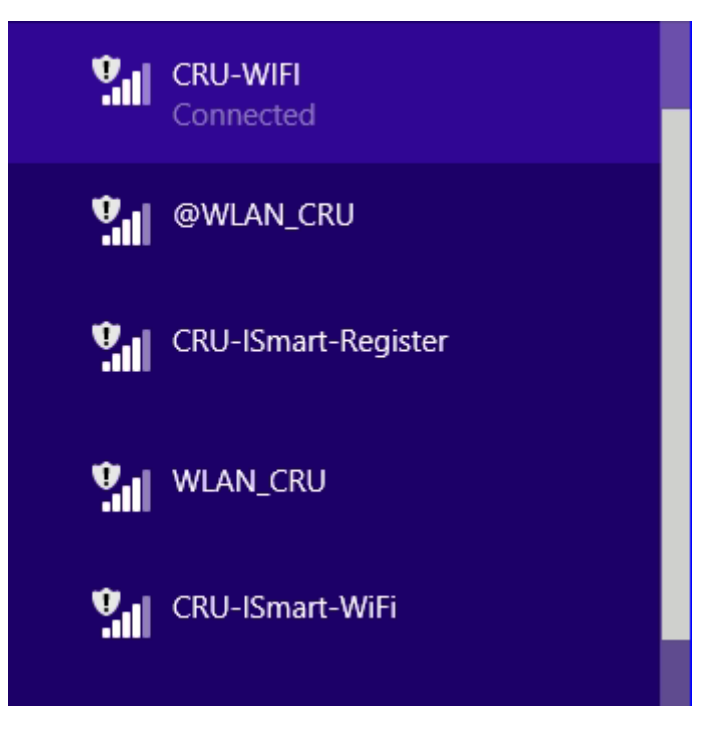

จกรูป ให้เลือก WIFI ชื่อ CRU-WiFi

#### <span id="page-8-0"></span>4 รายงาน

เมนูนี้จะอยู่ขวาบนของระบบโดยจะเป็นรายงานของผู้ใช้ โดยมีรายงานดังต่อไปนี้

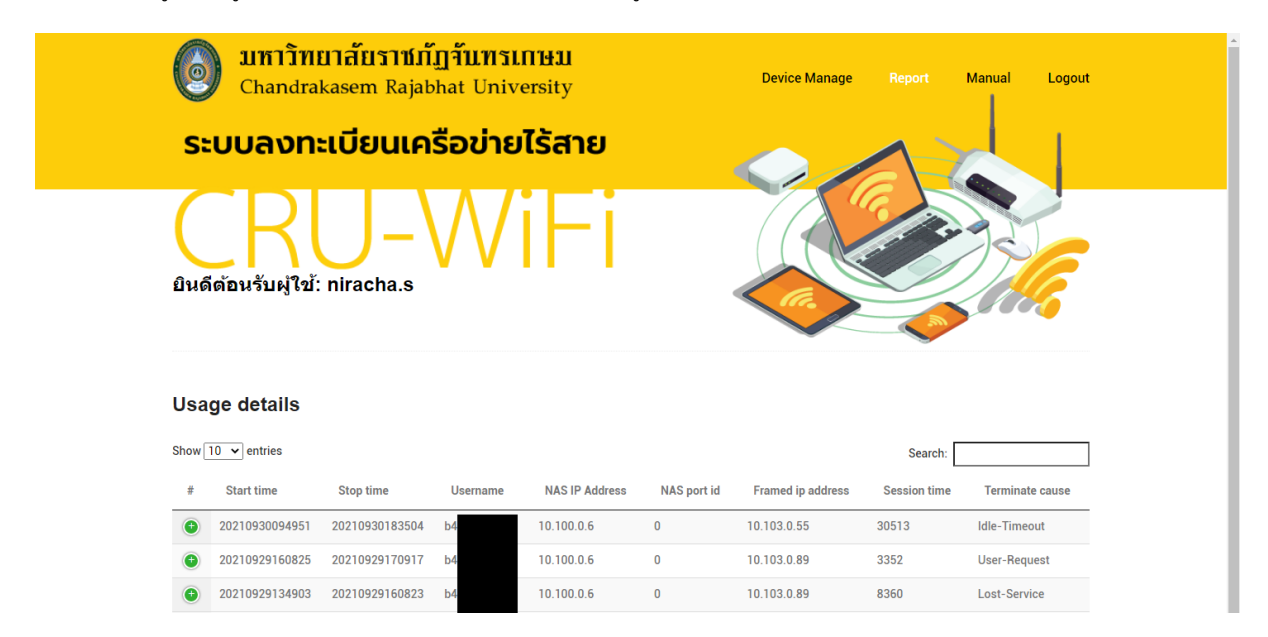

จกรูปสมรถคลิกดูรยงนได้ที่เมนูด้นบน

#### <span id="page-9-1"></span>4.1 รายงานสรุปการใช้งาน

รายงานนี้จะแสดงสรุปการใช้งานของผู้ใช้จากวันที่ถึงวันที่รวมเป็นเวลาและสาเหตุการออกจากระบบ

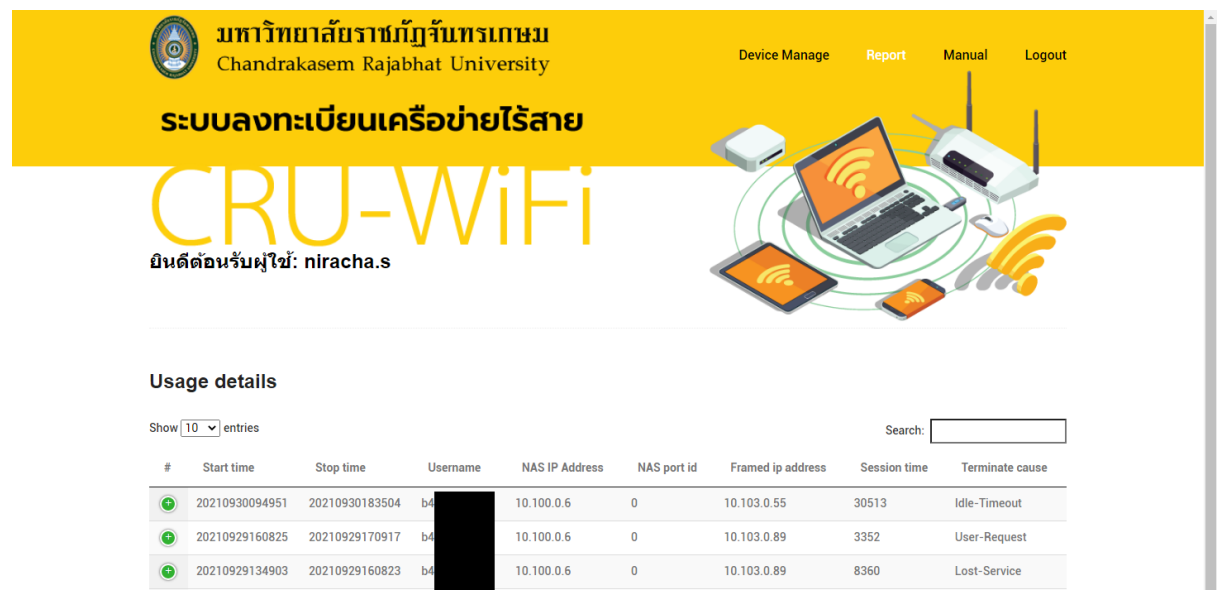

จากรูปคือรายงานสรุปการใช้งาน

#### <span id="page-9-0"></span>4.2 รยงนอุปกรณ์ออนไลน์

รายงานนี้คือรายงานแสดง สถานะของอุปกรณ์ของท่านที่ได้ทำการลงทะเบียนไป โดยจะแสดงว่า

อุปกรณ์ไหน Online หรือ Offline อยู่

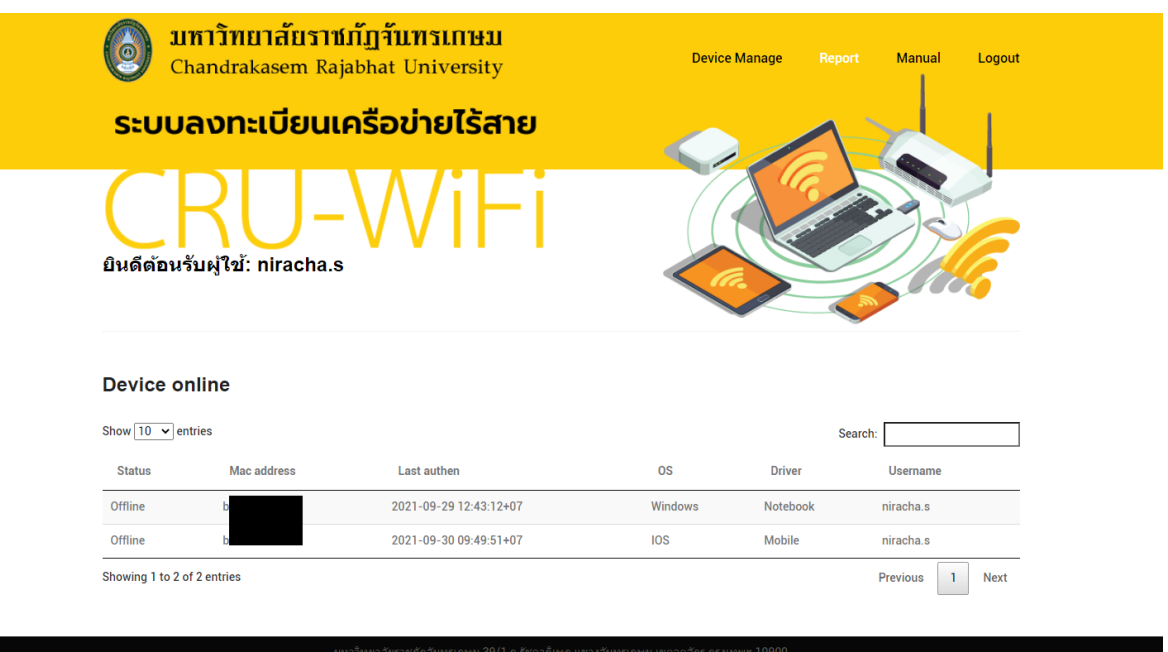

จากรูปคือหน้า รายงานอุปกรณ์ออนไลน์